# 视频会议操作手册 (腾讯会议)

### 1. 系统介绍

腾讯会议系统是由深圳市腾讯计算机系统有限公司开发,可全平 台运行(手机、电脑、平板、Web),支持电话加入会议。从 2020 年 1 月 24 日至疫情防控解除期间免费使用, 支持 300 人在线会议, 适 合小型会议、非正式会议。

#### 2. 下载地址和登录方式

#### 2.1 客户端下载地址

1)计算机客户端下载地址

Windows 系统:

[https://meeting.tencent.com/download-win.html?from=1001&fro](https://meeting.tencent.com/download-win.html?from=1001&fromSource=1) [mSource=1](https://meeting.tencent.com/download-win.html?from=1001&fromSource=1)

Mac OS :

[https://meeting.tencent.com/download-mac.html?from=1001&fro](https://meeting.tencent.com/download-mac.html?from=1001&fromSource=1)

[mSource=1](https://meeting.tencent.com/download-mac.html?from=1001&fromSource=1)

2)手机客户端下载地址

下载地址:

<https://meeting.tencent.com/download-center.html?from=1001>

或者使用手机扫描下面的二维码下载安装:

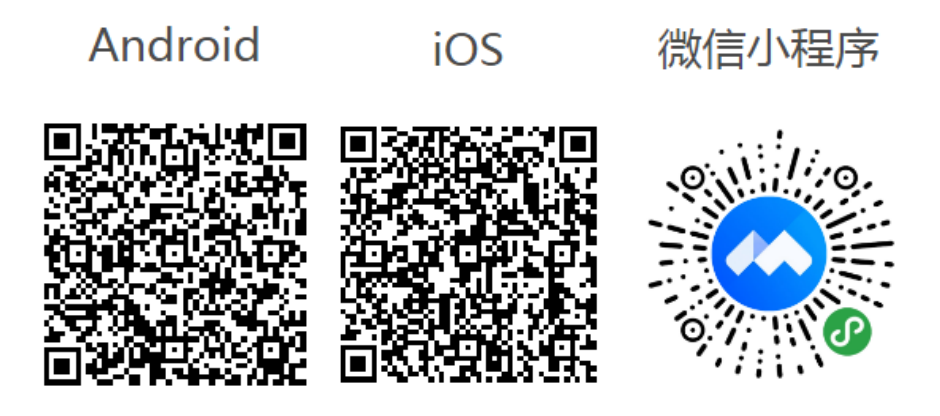

2.2 登录帐号

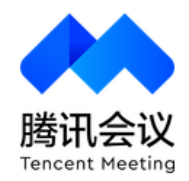

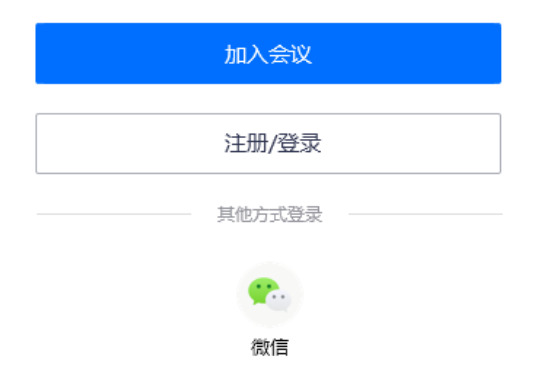

登录方式 1:打开客户端后点击"微信"通过微信直接扫码登录; 登录方式 2:通过手机注册帐号登录。

3. 创建会议

# 3.1 快速创建会议

登录腾讯会议系统后显示会议管理界面,点击"快速会议"即可 快速建立一个视频会议。

### 3.2 预订会议

登录腾讯会议系统后显示会议管理界面,点击"预订会议"可以 预订视频会议。

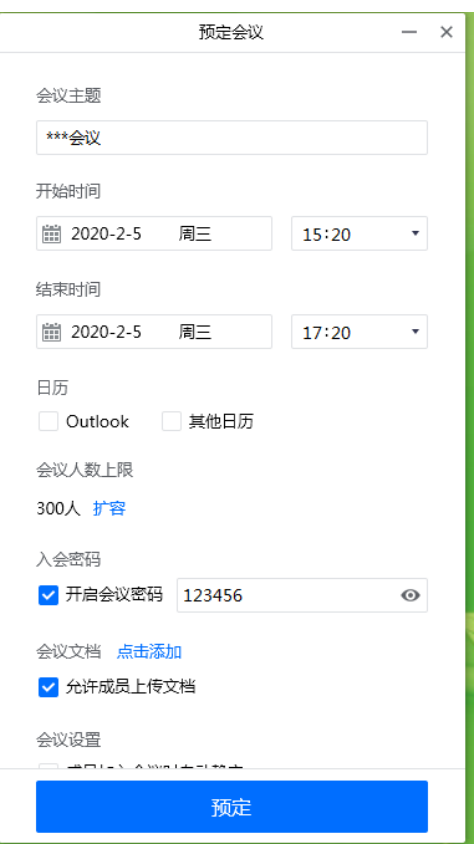

建成会议后,在屏幕顶端显示该会议的编号,将该编号发送给参 会人员,参会人员使用该会议编号加入会议。如果使用手机客户端创 建会议,会议创建者可以点击"邀请"直接邀请手机微信中通讯录里 的好友或者聊天群。

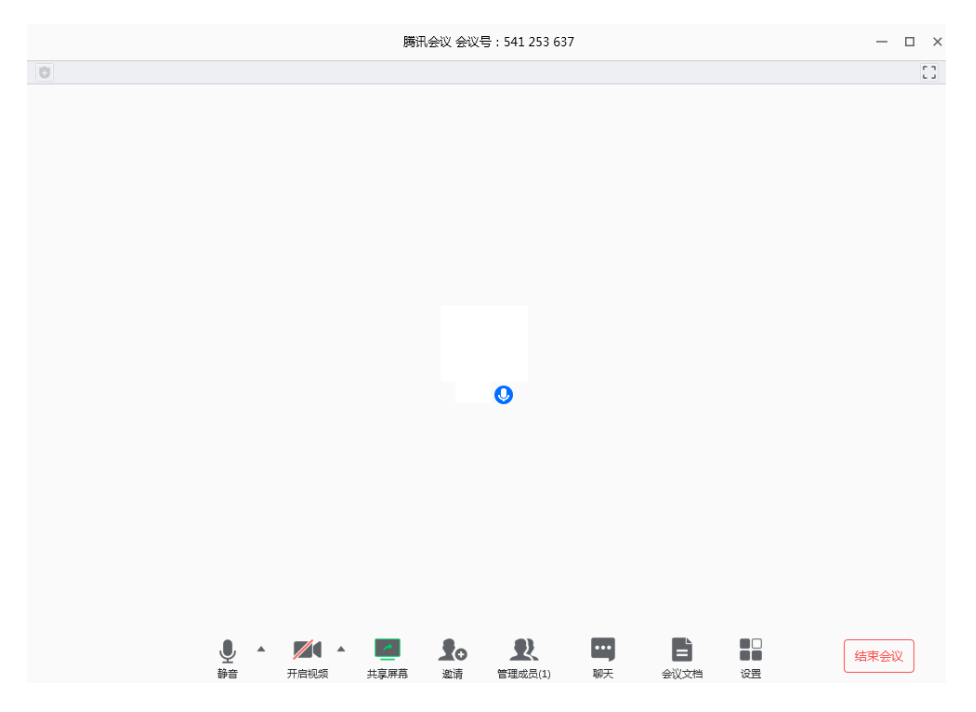

提示:建成会议后默认是不开启视频,需要点击屏幕下方的"开 启视频"来打开视频。

# 4. 加入会议

参会人员登录腾讯会议系统后,点击"加入会议"按钮,弹出参 加会议功能界面,参会人员输入会议号、姓名,设置音频视频选项, 点击"加入会议",如果视频会议属于预订会议类型参会者需要输入 参会密码。

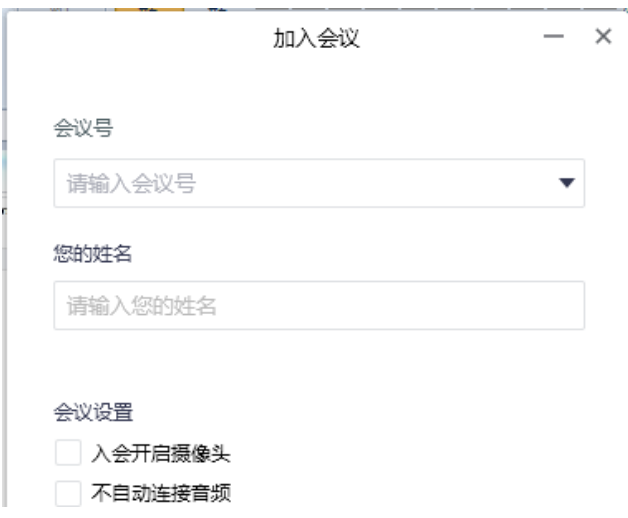

# 5. 其他会议功能操作说明

### 5.1 音频、视频设置功能

开始进行视频会议视频时可以点击屏幕下方的"静音"和"开始 视频"来控制音频和视频的开关。

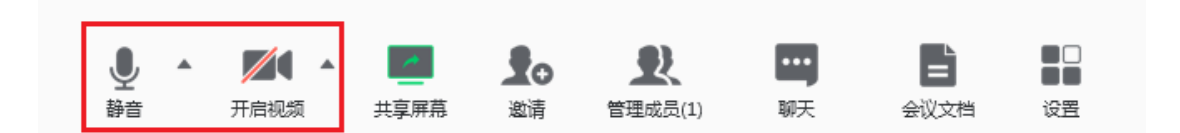

# 5.2 共享屏幕

开始进行视频会议时可以点击屏幕下方的"共享屏幕"将发言者 的计算机或者手机屏幕共享给其他与会人员。

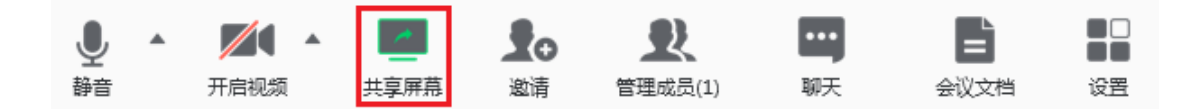

# 5.3 管理与会人员

开始进行视频会议时点击屏幕下方的"管理与会人员"弹出参会 人员列表,可对参会人员进行管理。点击"静音"按钮禁止参会人员 发言,点击"改名"按钮修改参会人员姓名。

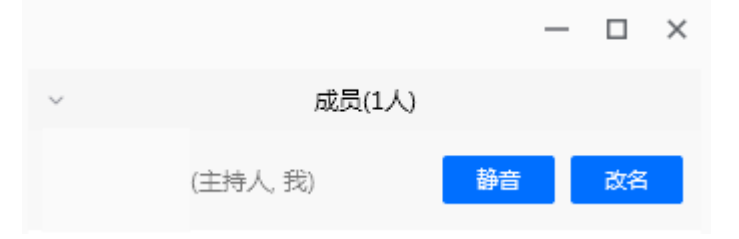

其他功能:

1)显示与会人员数:最上方会显示当前会议内与会人员数;

2)显示与会人员列表:显示当前所有在会议中的与会人员,可以对 列表中某个与会人员进行静音/取消静音操作、改名操作、移出会议 操作;

3)全体静音:对当前会议内所有与会人员进行静音操作;

4)解除全体静音:取消全体静音的状态;

5)与会人员入会时静音:新加入的与会人员进入会议时默认静音;

6)允许与会人员自我解除静音:与会人员可自己解除静音状态;

7)与会人员进入时播放提示音:会议内有新与会人员加入则会发出 提示音;

8)联席主持人:将其他与会人员设置为联席主持人时,该与会人员 可协助管理会议,联席主持人可以对与会人员进行静音、解除静音等 操作。

#### 5.4 会议文档功能

通过腾讯会议系统可以在开会时共享文档,点击屏幕下方的"会 议文档"弹出会议文档管理功能,与会人员可以上传、下载、管理会 议相关的文档。

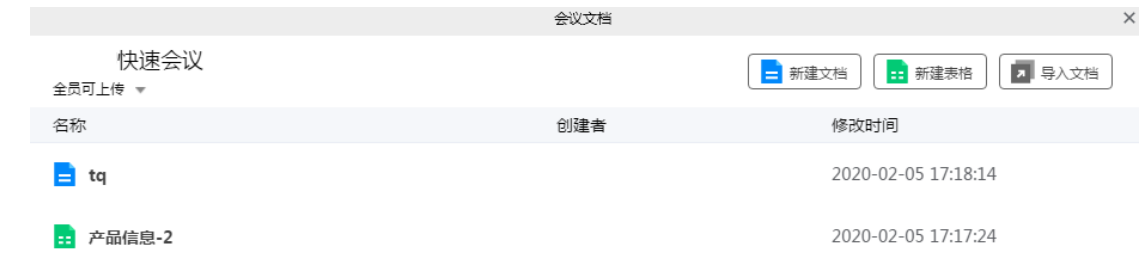

# 6. 联系方式及其他参考文档

客服联系方式: "腾讯会议客户端-个人中心-意见反馈"

其他详细功能操作说明请参考网址:

https://kf.qq.com/product/txhy.html#hid=2969